## 吉林工程技术师范学院网上报账

# 流程指南

吉林工程技术师范学院财务处

目录

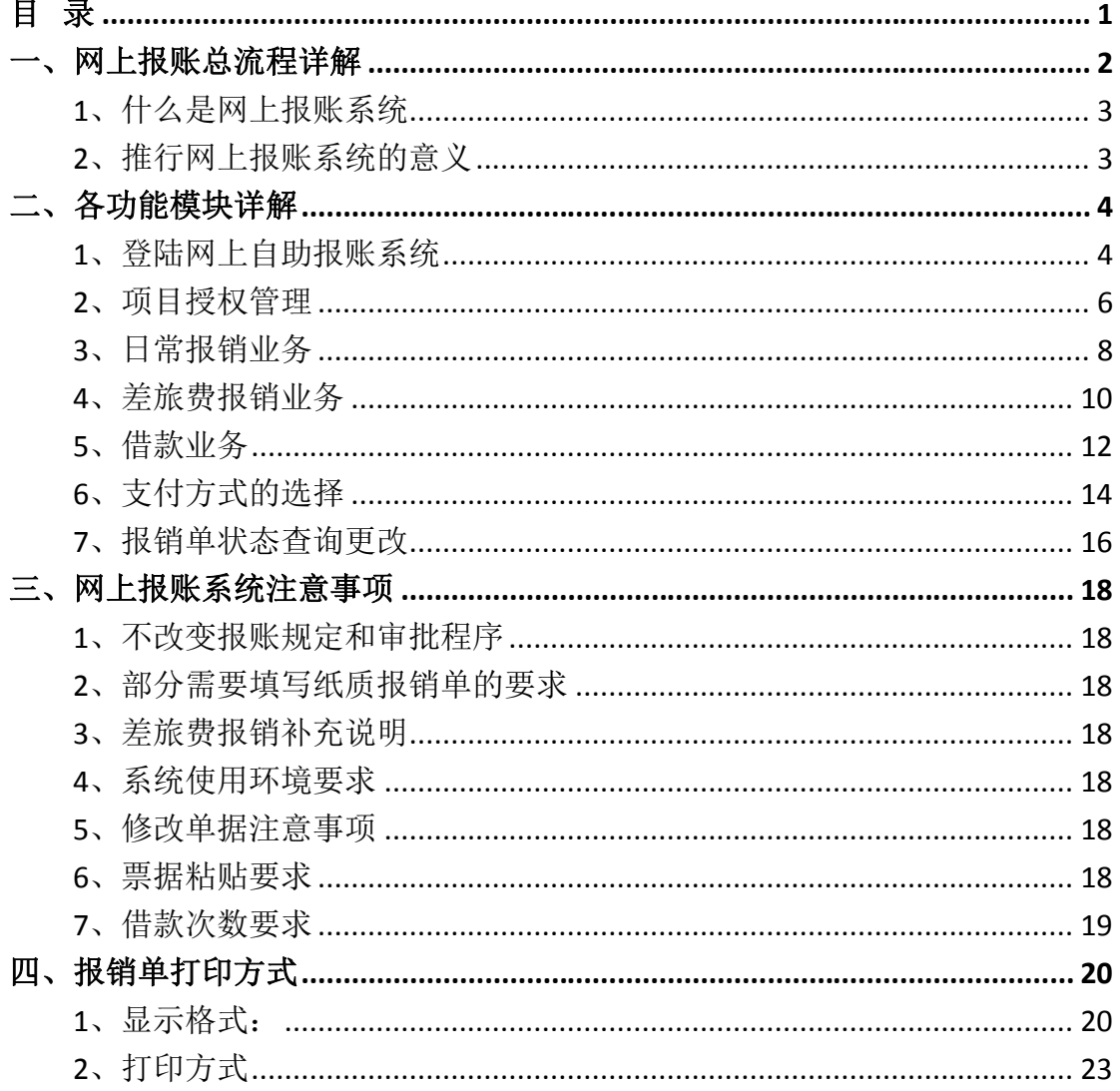

(注: 如果本文档图片显示不全, 请先点击"打印预览", 之后再查看)

## **一、网上报账总流程详解**

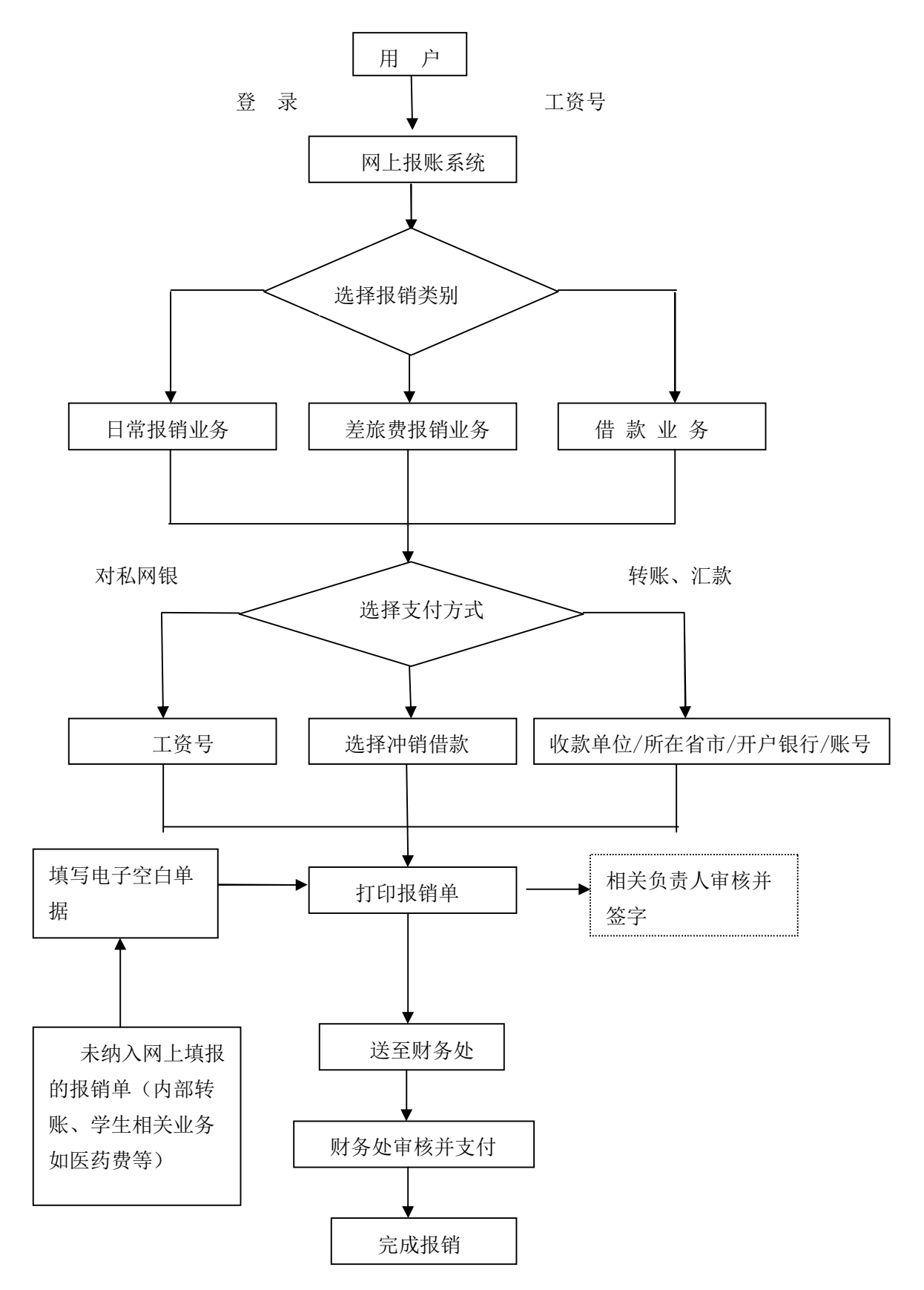

#### **1、什么是网上报账系统**

"网上报账系统"是学校师生在网上完成财务报销的平台。在校教职工通 过校园网终端登录财务处首页点击"网上报销",进入"网上报账系统",可 自助填写报销内容、打印报销单,再将负责人已审核并签字的报销单及原始票 据送至财务处办理报销业务,无需排队、直接办理、方便快捷。"网上报账系 统"借助网络信息技术,使用户可在任何一台联网终端进行报销申请、打印等 操作,不受时间和空间的限制;财务处根据用户网上提交的申请数据以及原始 凭证进行审核后,再通过该系统将财务审核相应款项转入指定账户,从而快速 完成整个报销过程,可以有效减少教职工排队等候时间,提高报账效率。

#### **2、推行网上报账系统的意义**

网上报账模式是对传统财务报销模式的一种创新。它改变了传统财务报销 的业务流程,将报账从"人对人"的模式演变为"机对机"的模式。"网上报 账系统"以信息化、自动化为手段,改变手工方式的低效状况,实现单据填写 的规范化、业务审批的流程化、财务审核的透明化,全面提升财务信息质量, 使财务信息更加准确、完整和及时。"网上报账系统"同时与财务管理、及网 上查询等模块互联互通,不仅是对传统工作方式的重大变革,同时也为高校财 务信息化建设的发展打造了一个崭新的平台。

3

## **二、各功能模块详解**

## **1、登陆网上自助报账系统**

登陆网上报账系统可以通过以下两种方式:

①、在 IE 浏览器地址栏中输入 http://10.1.10.21 然后按回车键;

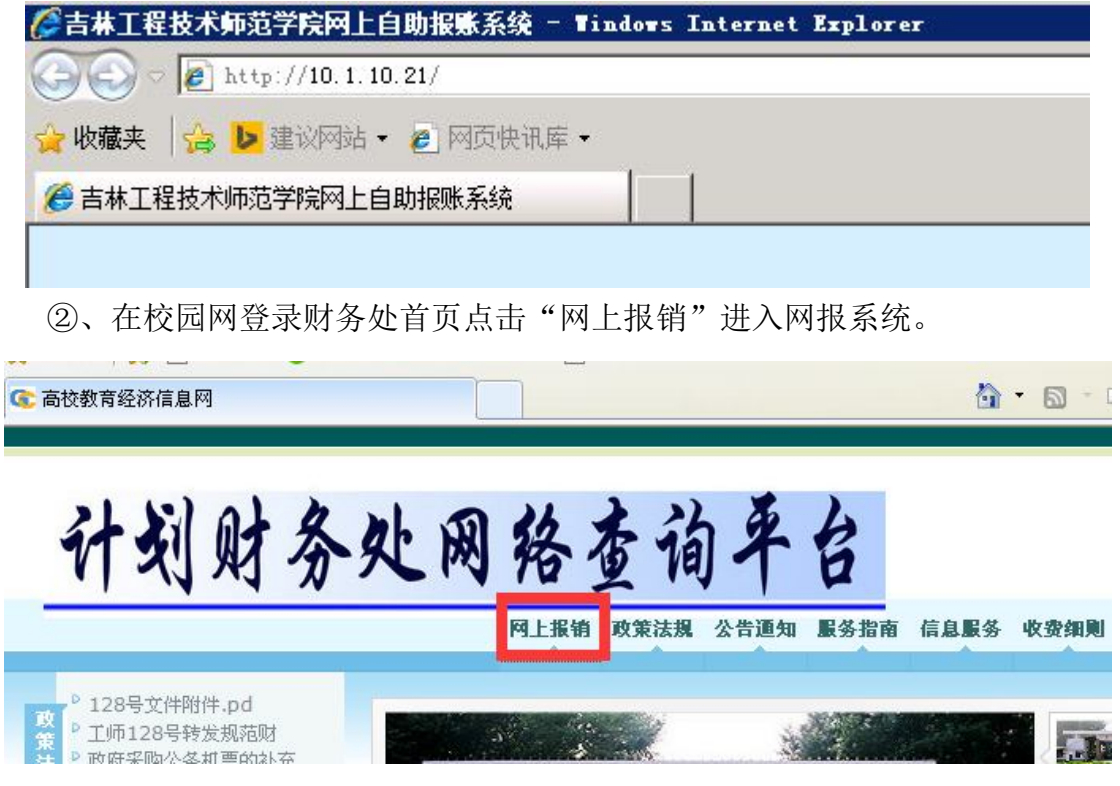

进入网上报账系统登录界面之后,所有在校教职工首次登陆网上报账系统的账号为工资 号,密码为工资号。登陆进去之后,可以修改密码。

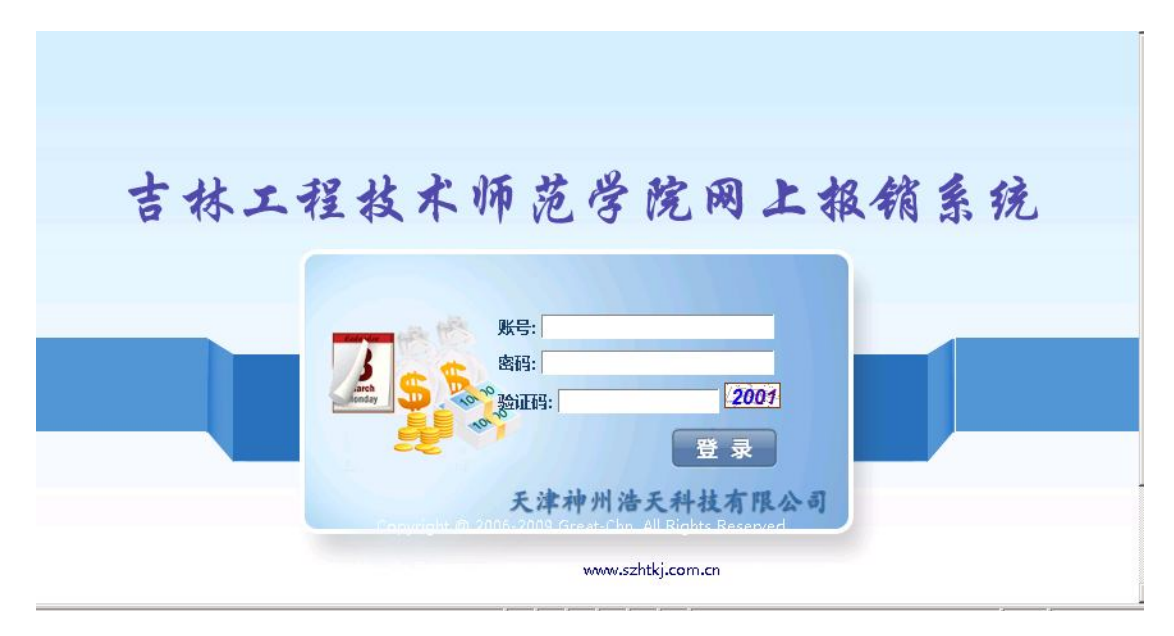

在登入进去之后,系统会提示"请先填写您的手机号码",

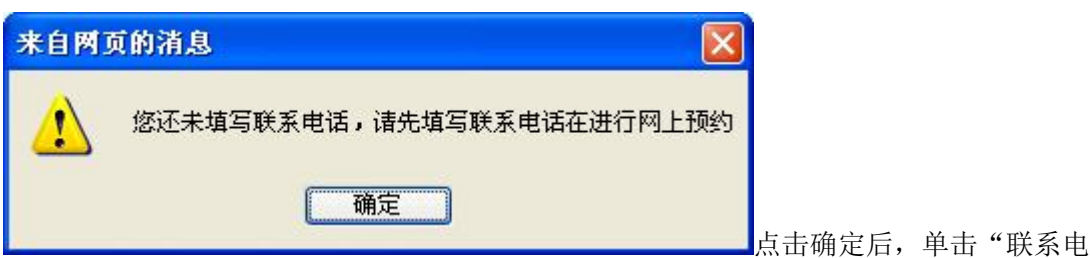

话"后的空白格填写手机号。该手机号码作为之后报账流程中财务处与您的联系的保障,

#### **请您务必正确填写您的手机号,并完善其它基础信息。**

正确填写个人手机号码之后,点击保存按钮,自动进入网上报账系统,界面如下图:

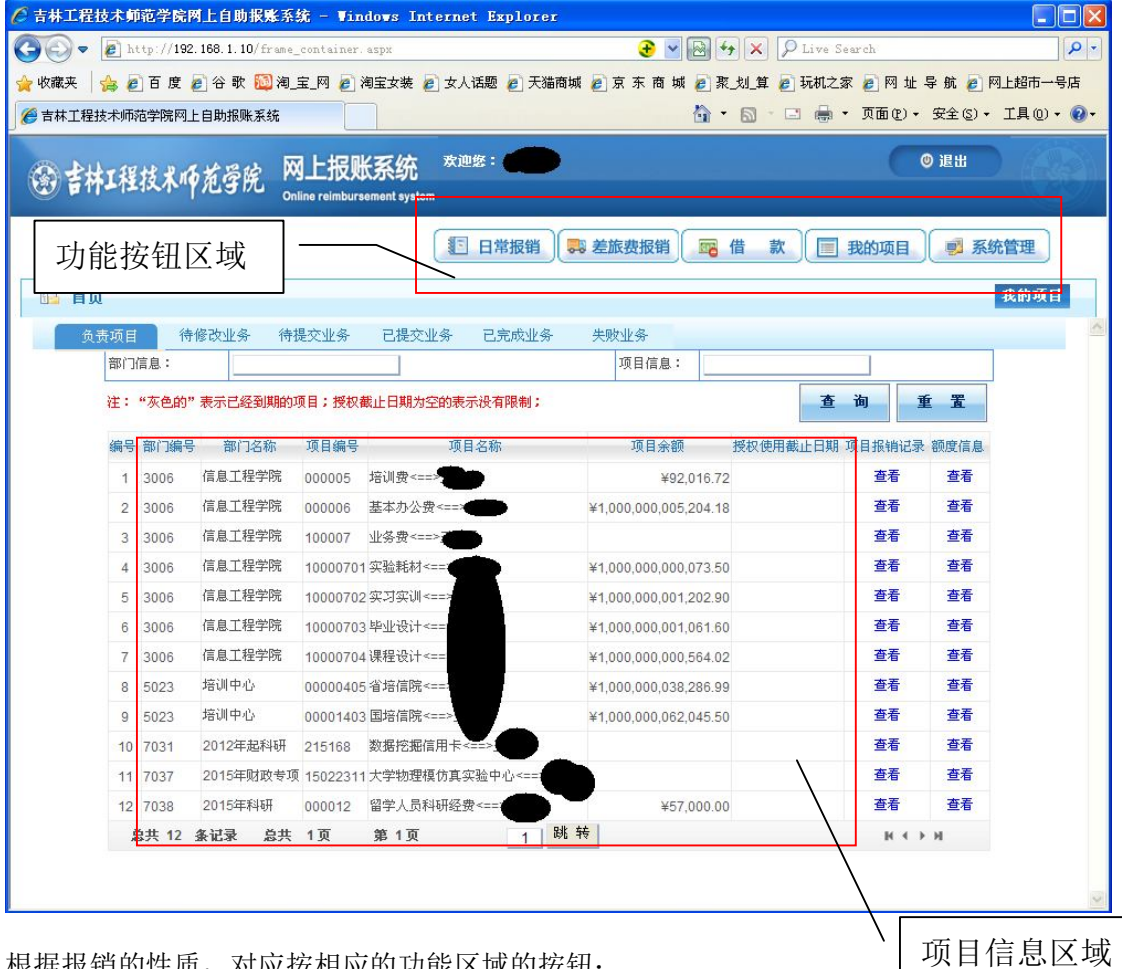

根据报销的性质,对应按相应的功能区域的按钮; 项目信息区域显示的是该登录的操作员所负责的科研或者预算项目。 允许超支的项目,在此区域显示的项目余额特别巨大,非真正项目余额。 不允许超支的项目余额显示正常。

#### **2、项目授权管理**

用户登录系统之后,依次点击功能按钮区域的"我的项目""项目授权",进入项目 授权界面。

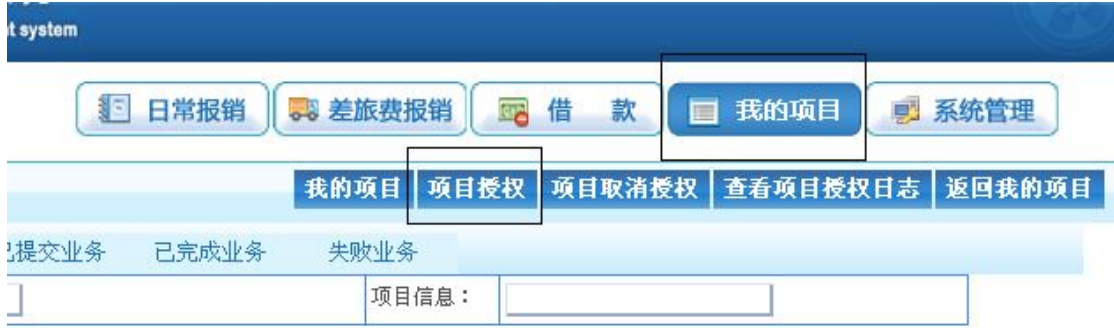

#### (1) 项目授权

在项目授权模块,先将需要授权给被授权人的项目勾选,然后在"被授权人工号"中 填写被授权人的工号。请务必准确填写,回车后会显示被授权人姓名。然后填写被授权人 使用项目截止时间(若长期有效,可将日期填的久远一点)。都填写完成后点"确定", 点击"重置",可以重新勾选授权项目,重新填写授权人工号。

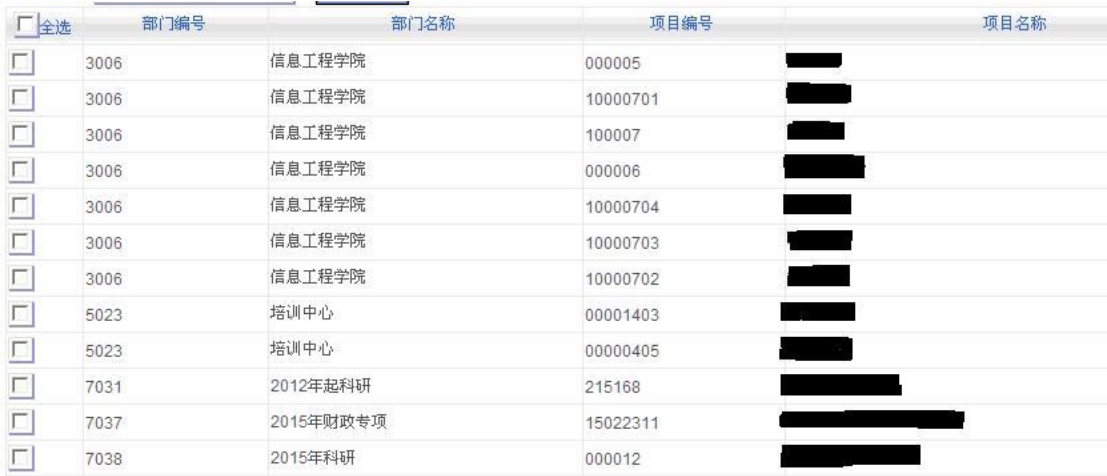

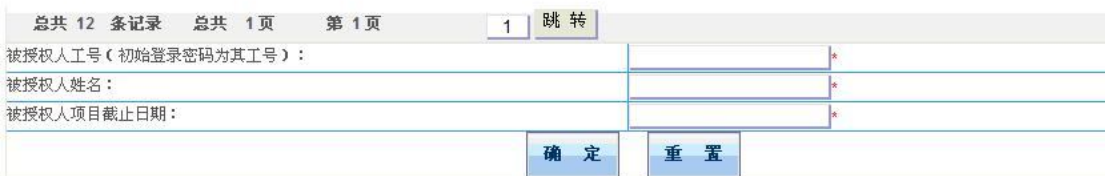

#### (2) 取消项目授权

依次点击功能按钮区域的"我的项目""项目取消授权",进入取消项目授权界面。

,页面显示出已经授权的项目,用户可勾选一个或者多个需要取消的项目,点击上方 "取消授权",即可完成操作,操作界面如下:

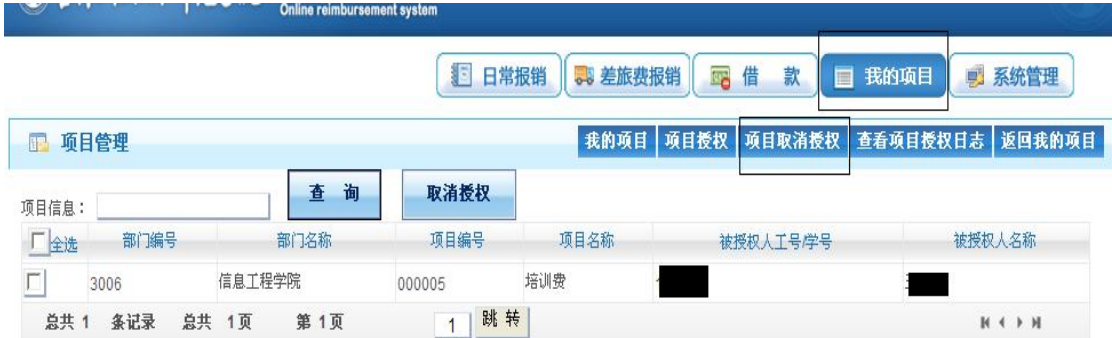

(3) 查看授权日志

点击上方"查看项目授权日志",页面显示授权项目操作时间等信息。

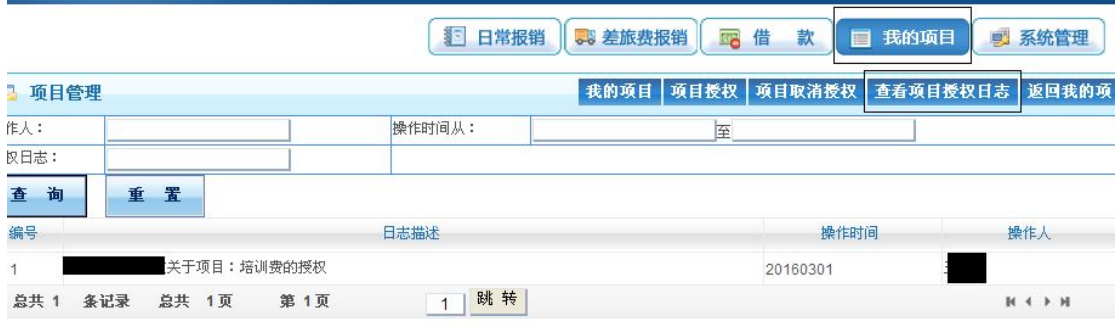

## **3、日常报销业务**

用户登录系统之后,单击页面左上方的"日常报销",出现以下界面:

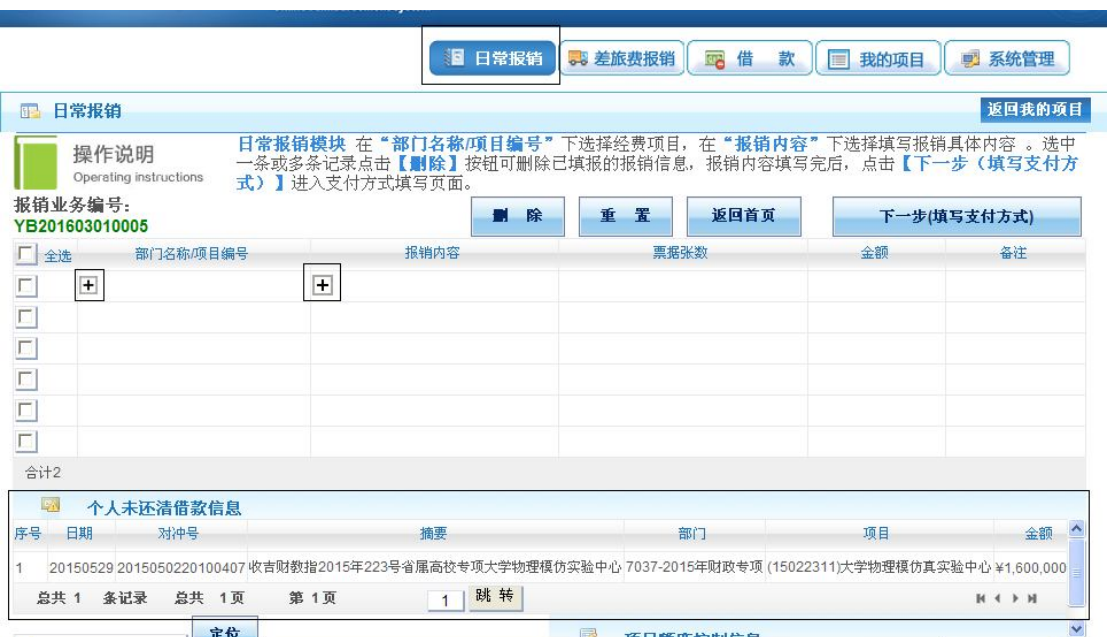

填报的具体操作步骤如下:

(1) 选择费用列支的项目。单击"部门名称/项目编号"列下显示的"H"号,系统 出现该用户负责和被授权的所有经费项目。

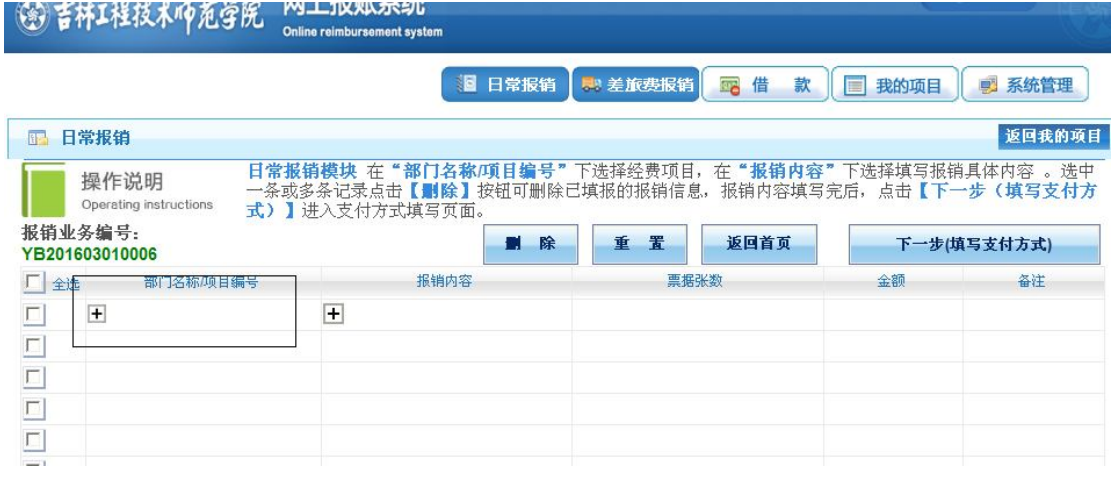

单击选中项目的项目编号或者项目名称(蓝色字体)后返回录入界面。**(必须点击蓝**

### **色字体部分才能选择成功!!!)**

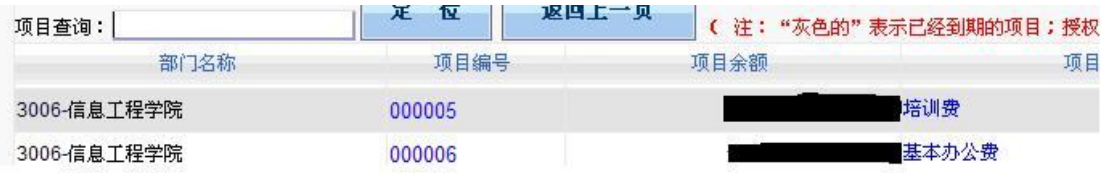

 $\overline{\phantom{0}}$ 

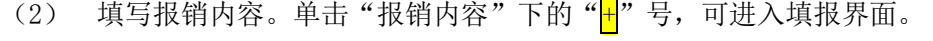

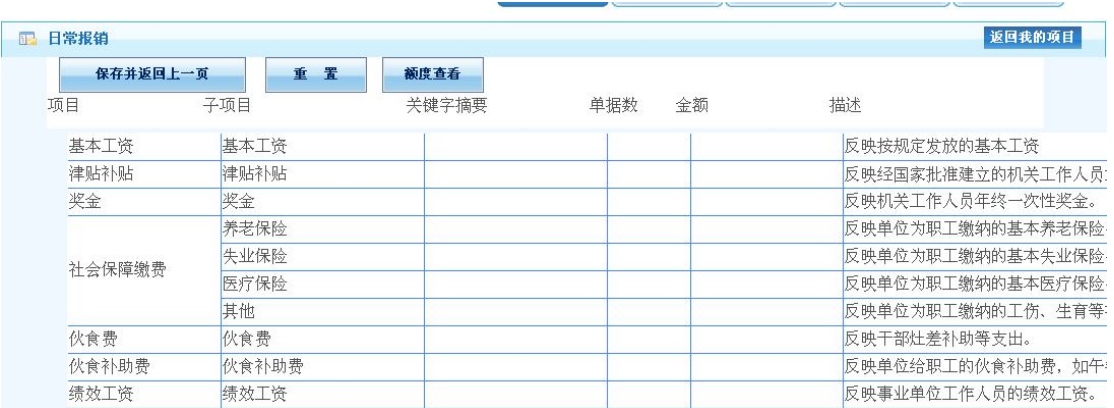

日常报销按照每行子项目后的相应解释,将报销内容按照相关子项目分类。用户对在 该经费项目下填报的票据进行分类汇总后,分别在相应的子项目下,如"办公用品"、 "书报杂志"等后面必须填写单据数和金额。**关键字摘要必须填写**,主要填写办 XXX 事、 购买 XXX 支出或 XXX 费用支出。填写完毕后,点击"保存并返回前一页",返回录入界 面,则该项目填报的内容即显示在相应位置。若用户在以上界面发现项目名称选择错误, 或者项目内容填写错误, 只需再次点击"H"号即可回到选择界面进行修改。

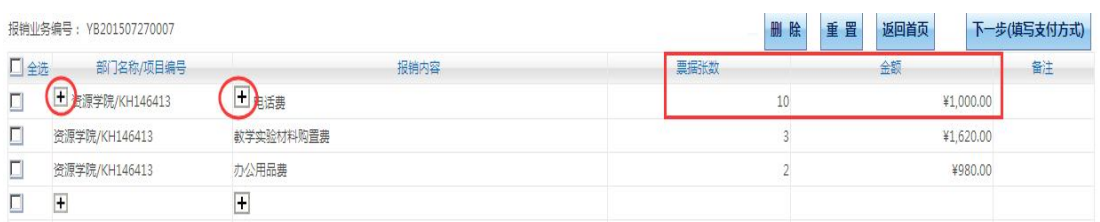

用户若还想在其它项目列支其它费用,则在日常报销的录入界面中依次点击"项目名 称"和"报销内容"的"<mark>+</mark>"号添加相关内容,步骤如上。

- (3) 在所有报销票据填报完毕后,点击该页面上面的"下一步(填写支付方式)" 进入支付界面,根据需要选择不同的支付方式,具体参照"支付方式的选择" 的详解部分。
- (4) 在选择支付方式完成之后,若未选择"提交",则报销单进入"待提交业务状 态"可返回修改,若选择"提交",则报销单进入"已提交业务"状态不能修 改。再打印报销单,签字后交予财务处。

#### **4、差旅费报销业务**

单击右上角的"差旅费报销",出现以下界面:

**Online reimbursement system** 

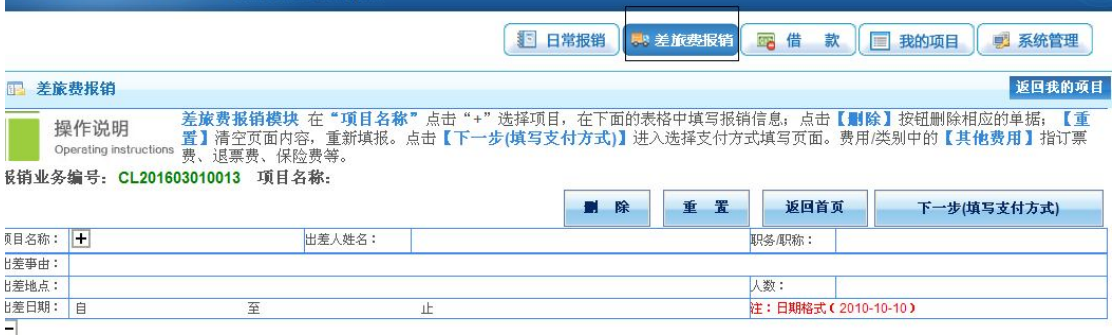

填报的具体操作步骤如下:

(1) 选择项目名称并填写相应信息。在单击"<mark>H</mark>"号选择完相关项目并返回之后, 会出现如下界面。然后再填写相应的部门名称等信息。

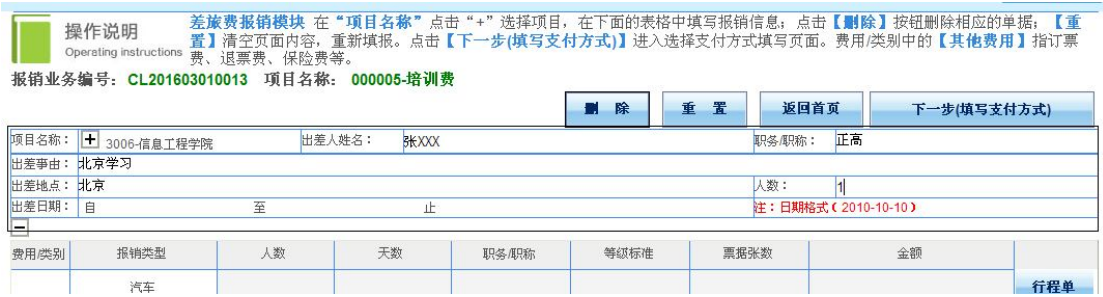

以上图片中"方框"内为必填项目。<mark>注意:</mark>若有多位出差人,则姓名之间用"、"隔 开(如果出差人数太多,则只用填写一人的姓名,例如"张三等",在附件中另附出差人 员名称和相应职别);出差人职务、职称按照姓名的填写顺序填写,以方便财务人员核准 每位出差人员的交通与住宿是否超过规定标准。

(2) 城市间交通费的填写。汽车、火车、飞机、轮船,需点击后方"行程单"进入 页面后据实填写。**乘坐学校公车出差,请将路桥费按照顺序填写在"汽车"一 栏。**下面以出差人乘坐火车为例,点击"火车"这一行后方的"行程单"进入 页面填写。

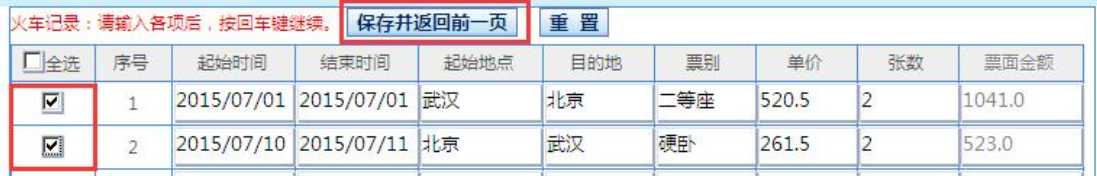

**注意:**①往来行程采用不同交通工具的,请分别按照时间顺序在不同交通工具后方的 "行程单"页面填写;②同一行的"起始时间"和"结束时间"分别代表出发和到达目的

地的时间; ③票别处填写"二等座、硬卧、软卧"等相关信息; ④在填写完毕后勾选需要 报销的行,再点击"保存并返回前一页"之后,跳转回差旅报销界面。

(3) 其它信息的填写。其它信息可在差旅费报销页面直接填写,只用填写"票据张 数"和总"金额"就可以了。

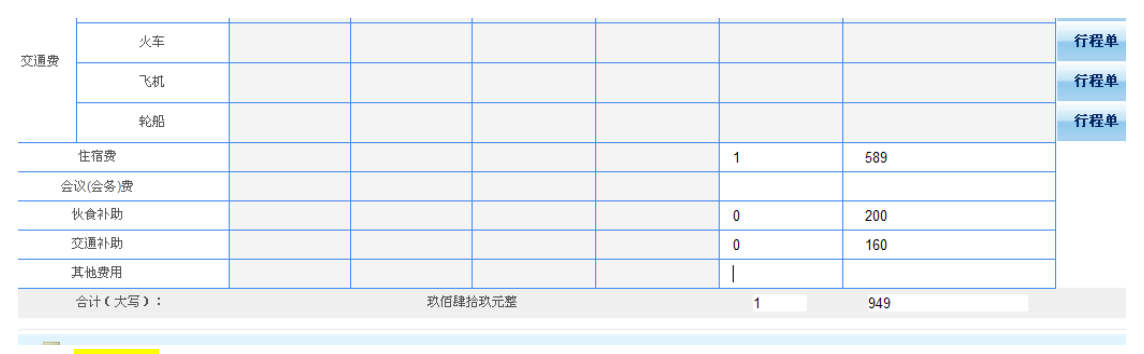

**注意:**①票据张数必须填写如果没有票据填写 0 如伙食补助、交通补助等;②会议费 和培训费都填写在一栏;③其它费用包含订票费、退票费、保险费等相关手续费,但是与 差旅相关的餐饮费、邮寄费、办公用品费等在"日常报销"填写报销。

(4) 生成报销单。用户确认信息填写无误后,点击"下一步(填写支付方式)"进 入支付方式填写界面,参照支付方式详解进行操作。支付方式填写完毕并进入 "已提交状态"后,用户需打印报销单,签字后交至财务处。

#### **5、借款业务**

点击右上角的"借款",出现以下界面:

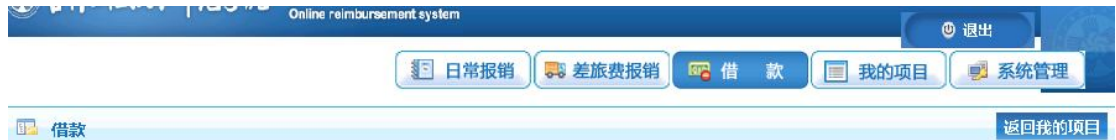

#### 操作说明:在"项目"下选择项目名称,填写借款金额和用途,在"借款类型"下选择借款类型, 点击 [下一步] 保存单据,进入支付方式填写环节。 吉林工程技术师范学院借款单  $20164228155$

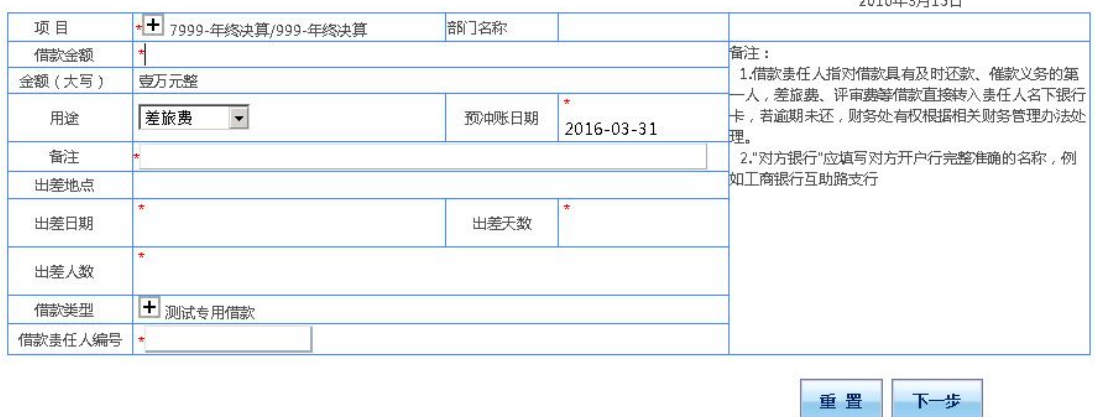

#### 具体操作步骤如下:

(1) 选择项目。点击"项目"右侧"H"号进入页面选择借款的项目,并依次填写 借款金额、用途、冲账日期等信息。其中:

①"部门名称":表示借款人所在学院(部门),此处会根据用户工号自动显 示;

②"借款金额": 须用阿拉伯数字填列, 下方大写会根据所填写的金额自动列 示;

③"预计冲账日期":根据相关规定,借款应自发生之日起三个月内冲销完 毕;

④"用途":在下拉框中选择,如用于差旅费,还需填写"出差地点"、"出 差日期"、"出差天数"、"出差人数"等信息;由于用途不能一一列出,只 能列举常用用途,如果备选用途中没有您所需要的用途,选择"其它"同时在 "备注"中写明真正的借款用途。

⑤"借款责任人编号":填写承担该笔借款经济责任的相关人员工号。

(2) 在确认借款单所有信息填写无误之后,单击"下一步"。单击提示对话框"确 定"按钮,进入支付界面,选择支付方式并确定之后,页面会跳转回借款页 面,请再次核对借款信息后,点击"下一步(提交)"。

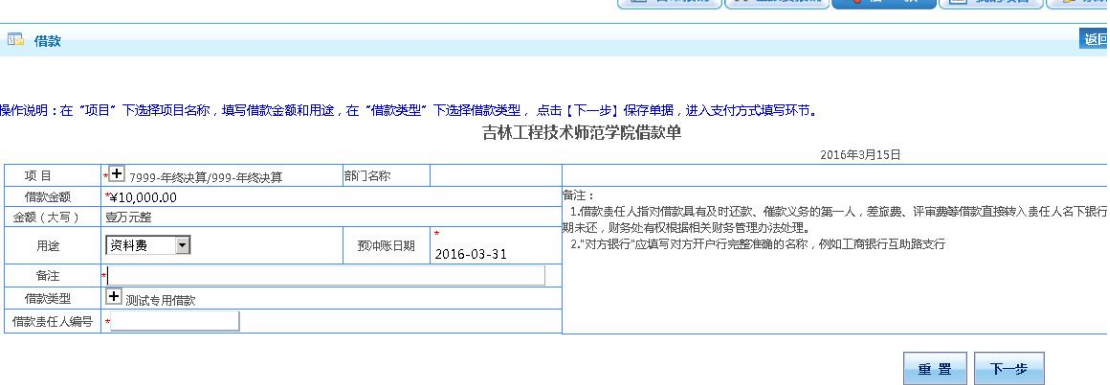

(3) 打印并签字后交至财务处

#### **6、支付方式的选择**

在日常报销和差旅费报销界面显示共有三种支付方式,分别是冲借款、对公支付(支 票)、对私支付(校内、外)。如下图:(在页面下方会显示用户此次填报的金额)

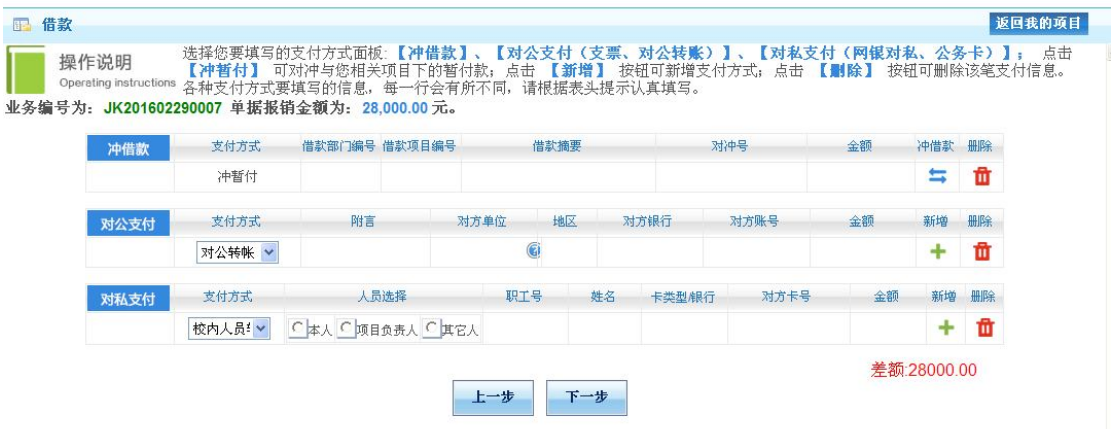

报账人员根据本次报账需要填写一种或者多种支付方式(多种支付方式的合计金额等 于本次报销金额)。下文将对三种支付方式一一介绍:

(1) 冲借款: 在支付方式页面下, 点击 "冲借款"按钮 , 系统界面显示出 该负责人项下所有借款,如下图所示:

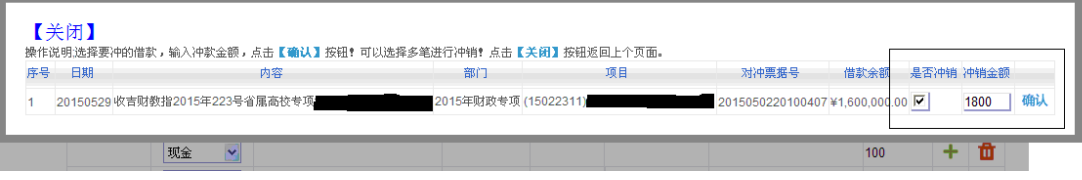

单击需冲销的借款右侧"是否冲销"列下的复选框;在冲销金额中填写本次需冲销的 金额,确认无误后,点击"确认"。然后点击左上方的"关闭"。若冲销金额填写错误,

可以单击下方冲借款最右侧"删除"按钮 ■, 删除该笔冲借款方式, 然后再按照上述步 骤重新操作即可。

- (2) 对公支付(将金额转到对方单位账户):转账和汇款都属于此种付款方式。若 选用对公网银,**用户务必正确填写对方单位全称**、**所在省市、对方单位的开户 银行、对方单位账号、金额等信息。**
- (3) 对私支付:该方式是针对个人的支付业务。转账给校内人员需正确填写支付对 象的工资号,银行卡号统一是公务卡号。若对个人付款多于一项,可以点击页

面右侧" " 实现。

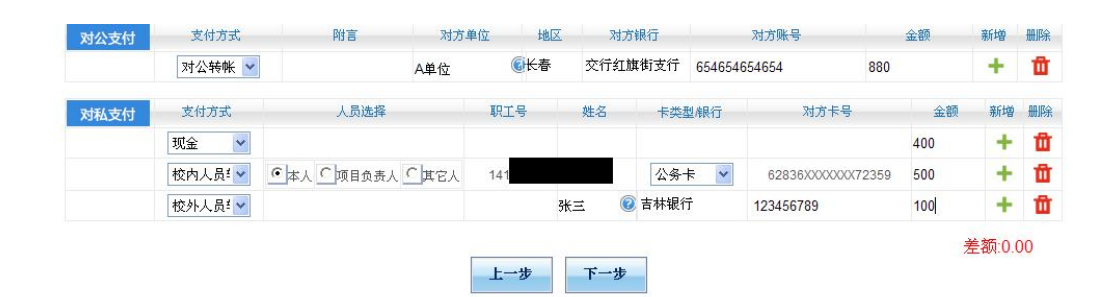

**注意:**①一次报销业务可以同时选择多种支付方式。每一种支付方式也可以选择多 次,通过" + "按钮即可实现。只要查看页面右下角差额,差额若为 0,则表示报销发 票金额与支付金额完全一致;②若选择对公转账,用户务必依次正确填写对方单位全称、 所在省市、对方单位的开户银行、对方单位账号、金额等信息;③冲借款方式所显示的借 款为用户所负责的项目经费中包含的所有借款,不仅仅只有以用户名义借出的借款,若用 户有其它未被授权的项目的借款,则在冲借款的时候是看不到这一条暂付款的。

#### **7、报销单状态查询更改**

报销单状态共有五种:待修改业务、待提交业务、已提交业务、已完成业务、失败业 务。

(1) 待修改业务:在"待提交业务"中发现报销单有问题需要更改,而退回修改的 业务。在左边勾选需要修改或者删除的业务,在最右方点击"修改"或者"删 除"。点击"修改"的业务将会退回到填报界面。

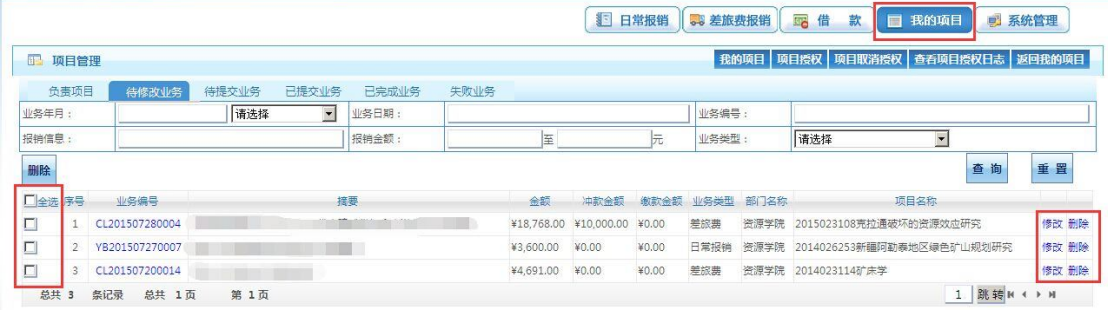

(2) 待提交业务:在填报完报销单并选择了支付方式之后,并没有点击"下一步 (提交)"的业务,将自动进入"待提交业务"。待提交业务若有问题,可以 退回到"待修改业务"状态进行修改。在左方勾选需要修改的业务,点击"退 回修改",再去"待修改业务"中查找报销单并修改;若点击"确认提交", 则进入"已提交业务"状态。

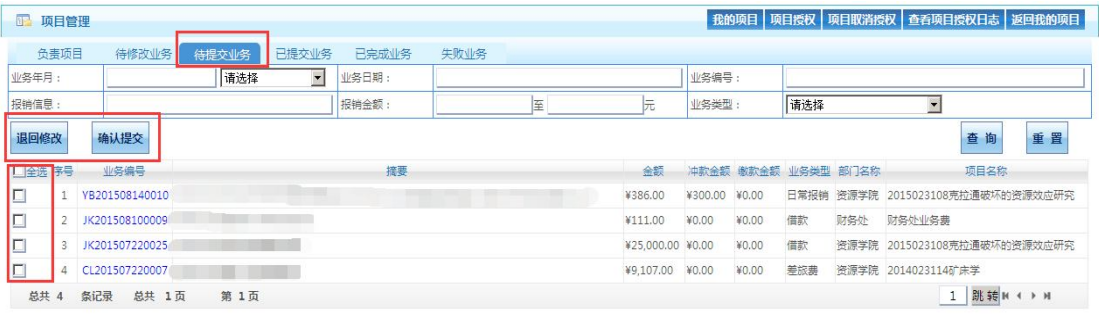

(3) 已提交业务:在该状态下的业务不可以直接修改,如需修改或删除可以先选择 需要修改或删除的报销单。点击左侧"取消提交(冲正)"将报销单退回到 "待提交业务"。在"待提交业务"中退回修改,才可以修改或删除。

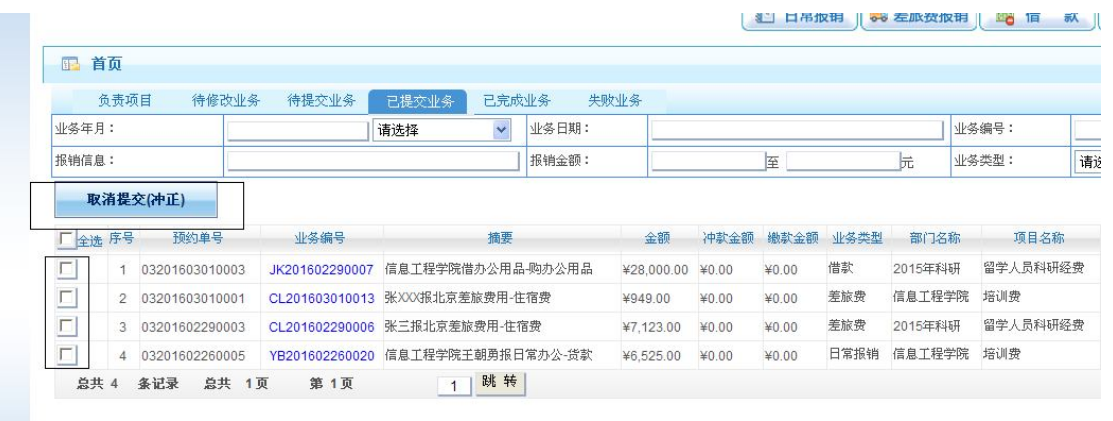

- (4) 已完成业务:显示财务已经处理完毕的业务。不可修改及删除。
- (5) 失败业务:显示财务处退回的业务。直接勾选相应报销单行,点击退回修改, 退回到"待修改业务"直接修改或者删除。

#### **三、网上报账系统注意事项**

#### **1、不改变报账规定和审批程序**

实行网上报账系统后,仅仅只改变了学校教职工以往的填报方式,相关的财务报账规 定、相应的制度和审批程序不变。同时,由于报账人不能再现场与财务人员沟通,所以**请 务必保证所填电话能联系到您并按照您填写的顺序来规范黏贴票据**,若由于票据黏贴不规 范导致财务报销金额与教职工填报金额有出入,由报账人自行承担。

#### **2、部分需要填写纸质报销单的要求**

实行网上报账系统后,报账人在线填报并提交之后,可以打印有二维码和条形码的预 约单,不需要再填写以往的报销单据。

这里需要特别说明的是,内部转账、抚恤金、学生奖助学金和学生医药费 等项目不在网上报账系统上填报(具体项目请电话咨询财务处 8048 或 8050),下载使用财务处主页对应的三种电子表格,经办人填写后用 A4 纸打 印,正常履行签批手续,交财务报账。

#### **3、差旅费报销补充说明**

差旅费填报为"三个一"原则, "一个项目、一趟差旅、一张报销单"

出差人员姓名和职别一定要按照对应的顺序填写,便于财务人员核对交通工具和住宿 的标准。

在差旅费报销选择支付方式时,下方填报金额为含补助金额。若选择支付方式仅为 "冲借款",则补助部分也将冲入借款,若借款冲完,则多余部分打入填报用户校内对私 公务卡中。

#### **4、系统使用环境要求**

请确认您使用的计算机屏幕分辨率至少为 1360\*768,使用 WindowsXP 及以上操作系 统,采用 IE8.0 及以上版本浏览器,并连接校园网络。

#### **5、修改单据注意事项**

已提交过的单据退回重新修改,再次提交时必须重新打印,以最后一次提交的报销单 交财务。

#### **6、票据粘贴要求**

图中红色方框部分正面不允许勾抹污损,背面不粘贴票据。

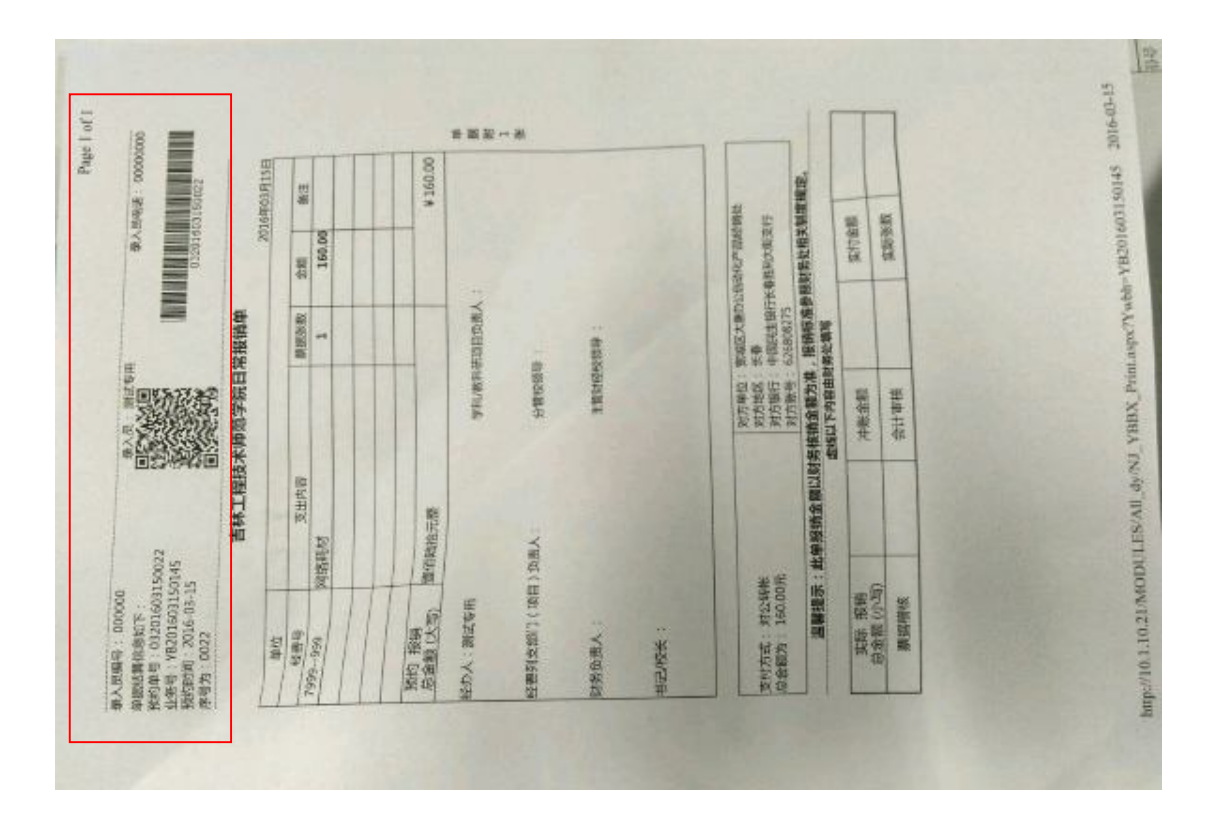

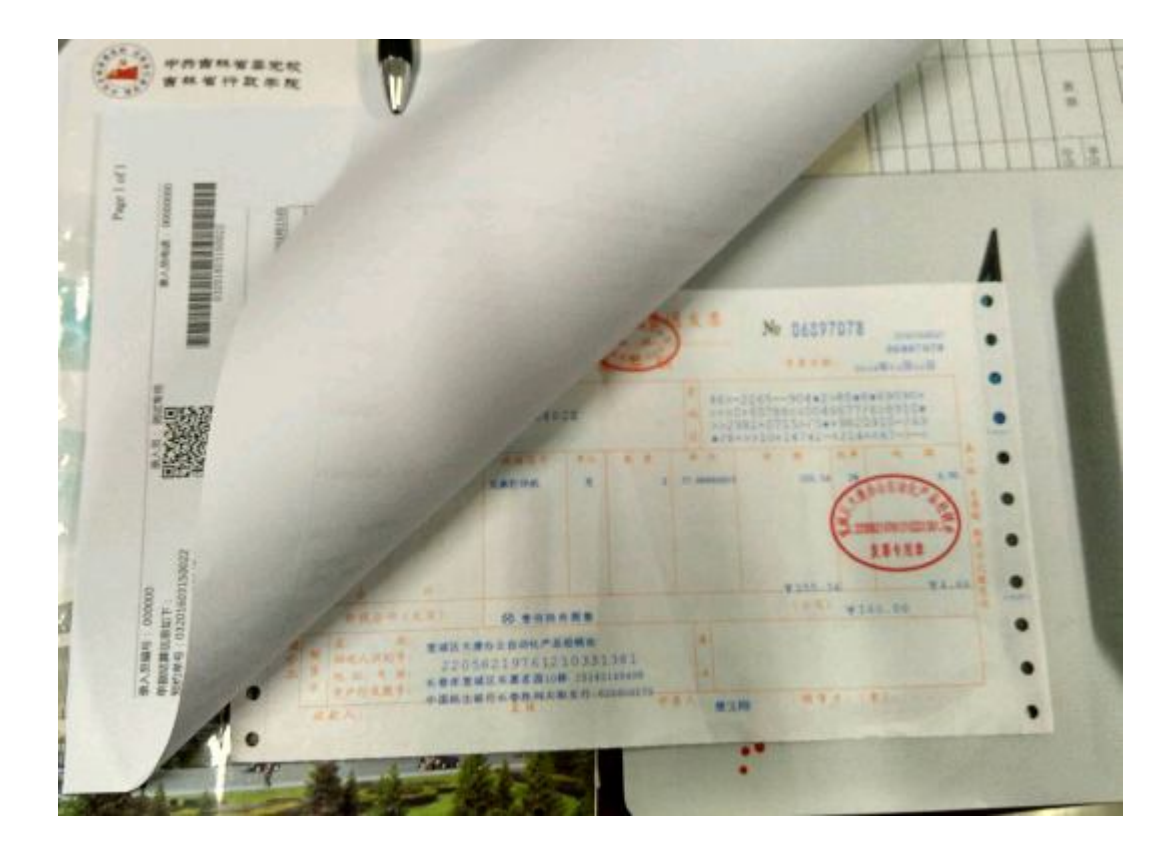

## **7、借款次数要求**

借款人未还款次数累计达到三次及以上,系统自动不再受理借款。

## **四、报销单打印方式**

## **1、显示格式:**

差旅费:

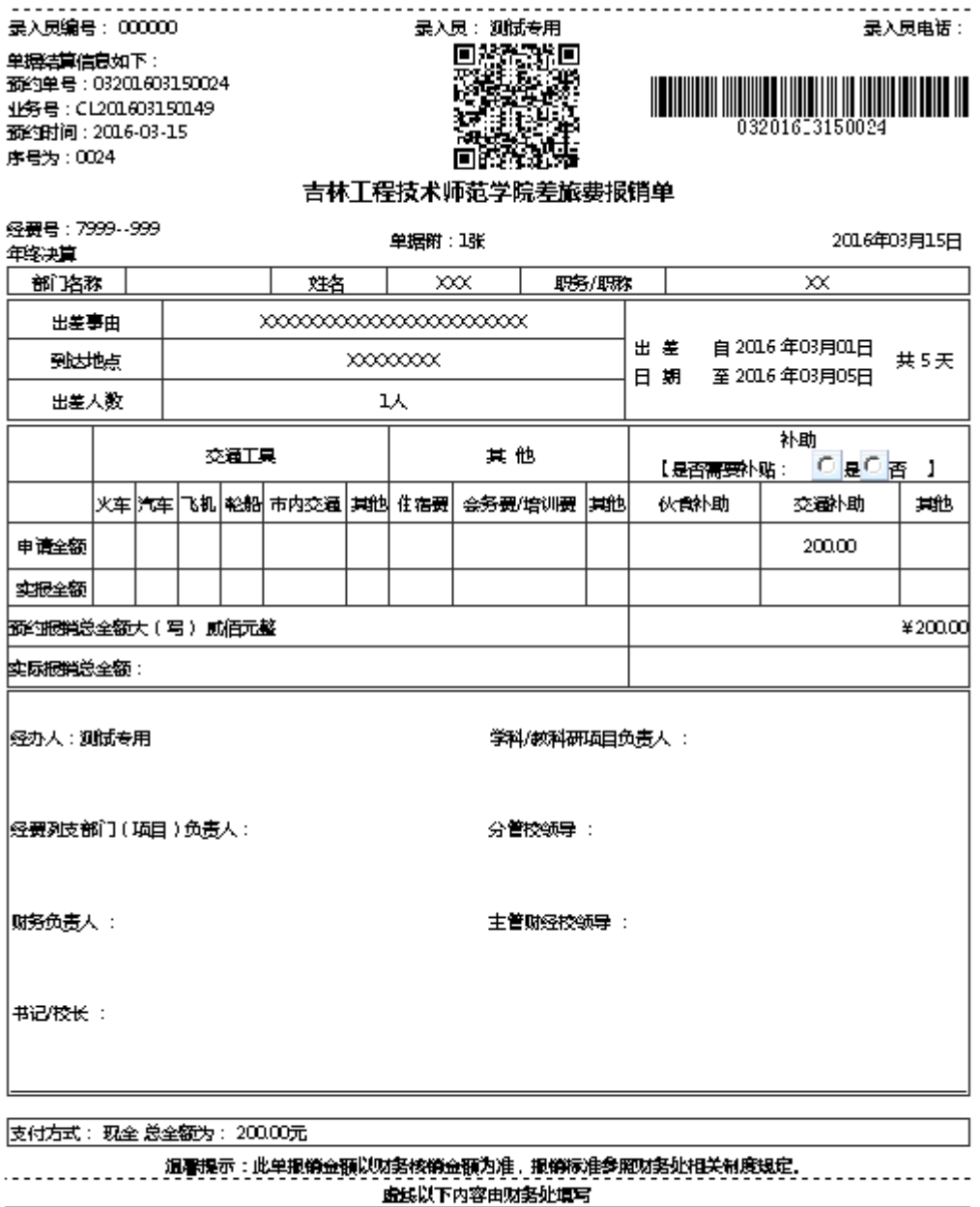

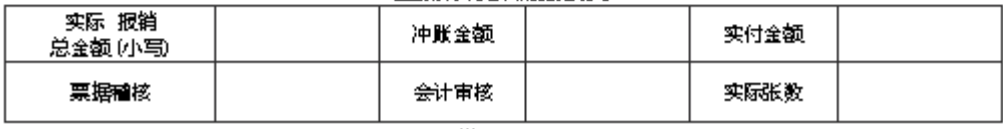

……… 车船详细记录见下页………

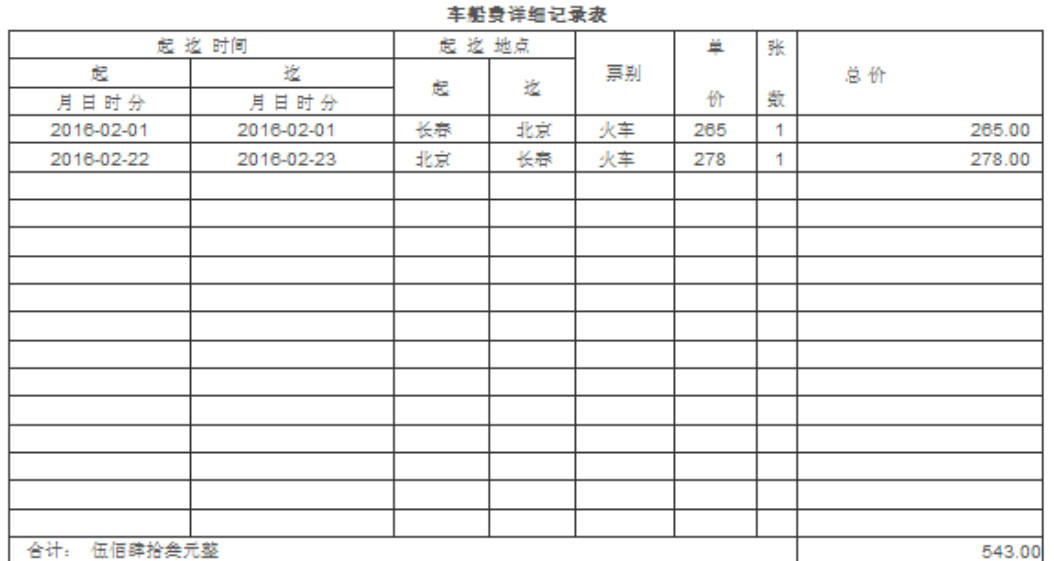

#### 

日常报销单:

-------------------------------最入员编号: 000000 录入员:测试专用 录入员电话: 00000000 单据结算信息如下: 预约单号: 03201603150022  $\begin{array}{c} \hline \text{minimize} & \text{minimize} \\ \text{02216C150022} \end{array}$ 业务号: YB201603150145 预约时间: 2016-03-15 E 序号为: 0022 吉林工程技术师范学院日常报销单 2016年03月15日 单位 经费号 支出内容 票据张数 全额 备注 7999..999 网络耗材 ı 160.00 预约 报销 臺佰陆拾元整  $*160.00$ 总金额 (大写) 单 |经办人 : 测试专用 据 学科/教科研项目负责人: 附  $\overline{1}$ 张 经费列支部门 (项目)负责人: 分管校领导: 主管财经校领导: 财务负责人: 书记/校长:

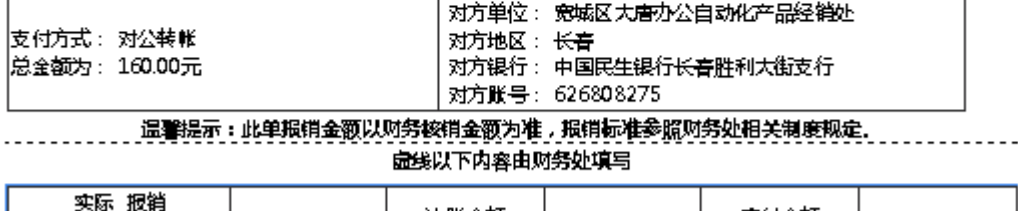

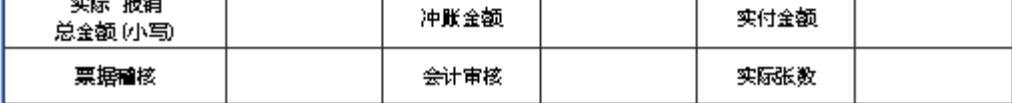

借款单:

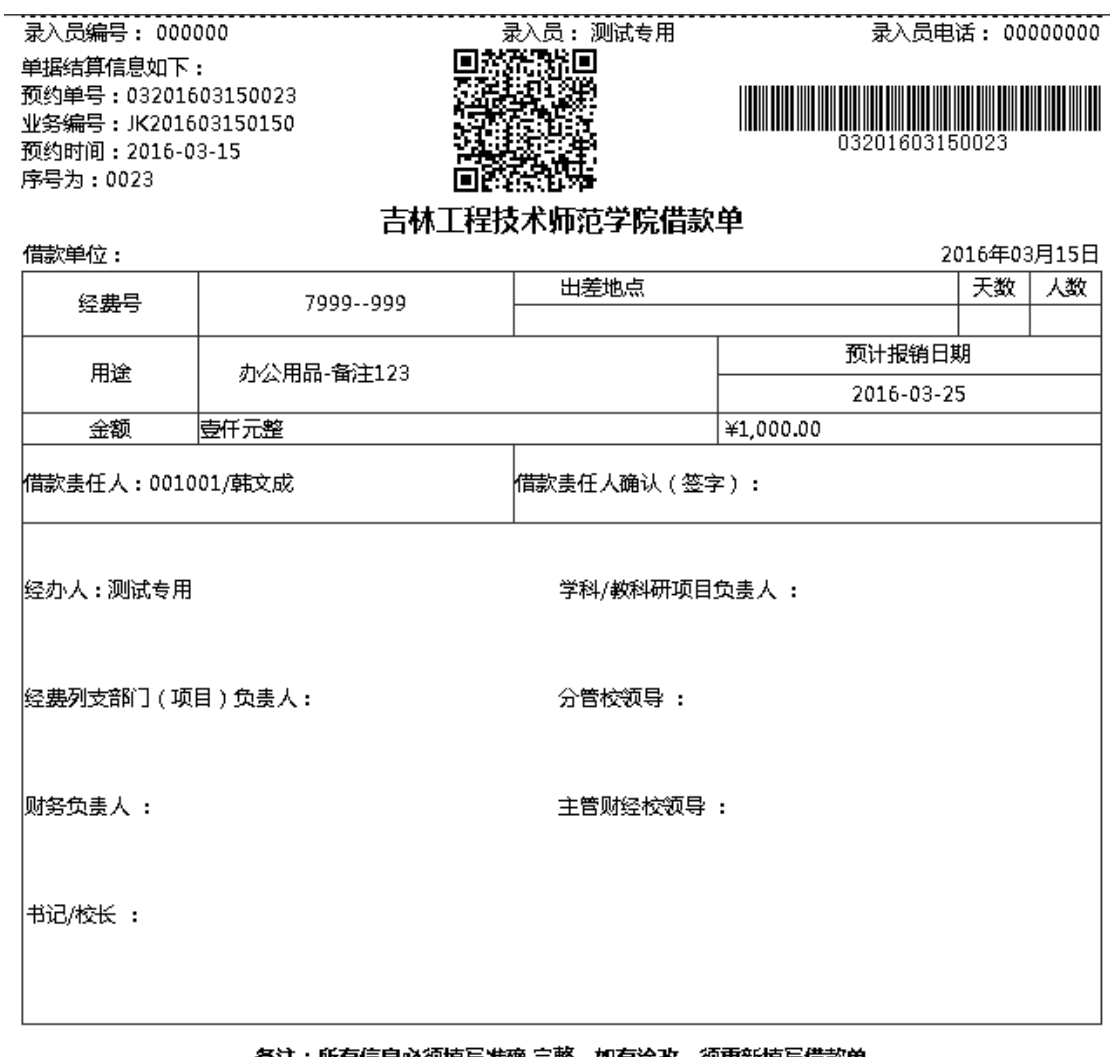

#### 备注:所有信息必须填写准确,完整,如有涂改,须重新填写借款单

支付方式: 现金 总金额为: 1,000.00元

## **2、打印方式**

在每种单据提交预约后系统会有提示:

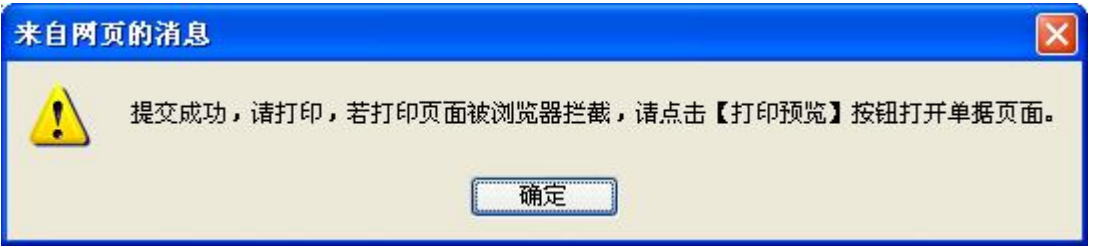

点击确定后出现预览界面。

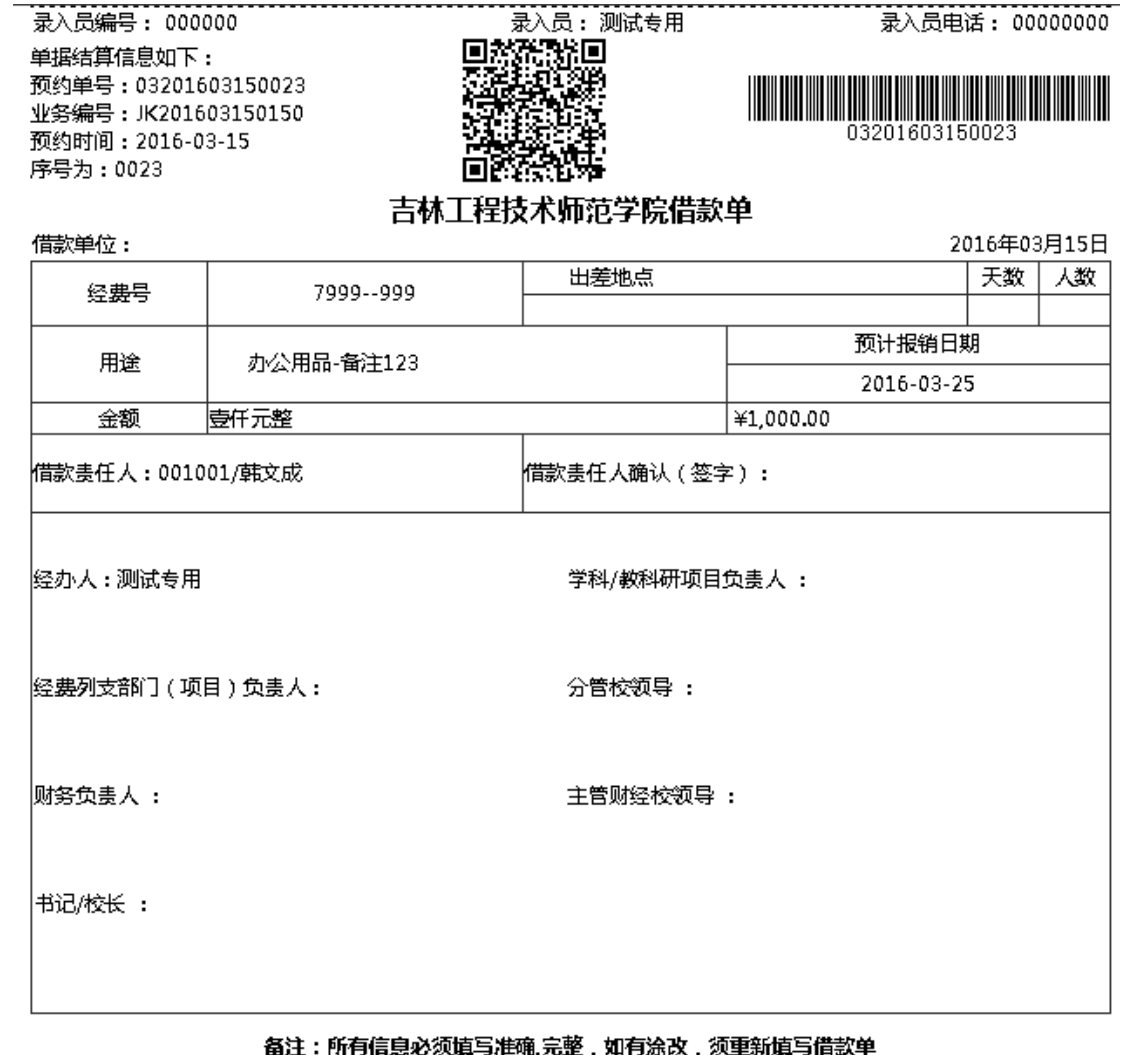

支付方式: 现金 总金额为: 1,000.00元

直接点击网页上面的打印机图标进行打印(Bon)。

注意: 如果浏览器上部没有打印机图标, 则用鼠标右键单击浏览器顶部空白区域(下图中 方框部分即可),选择"命令栏"。出现打印机图标后,再打印。

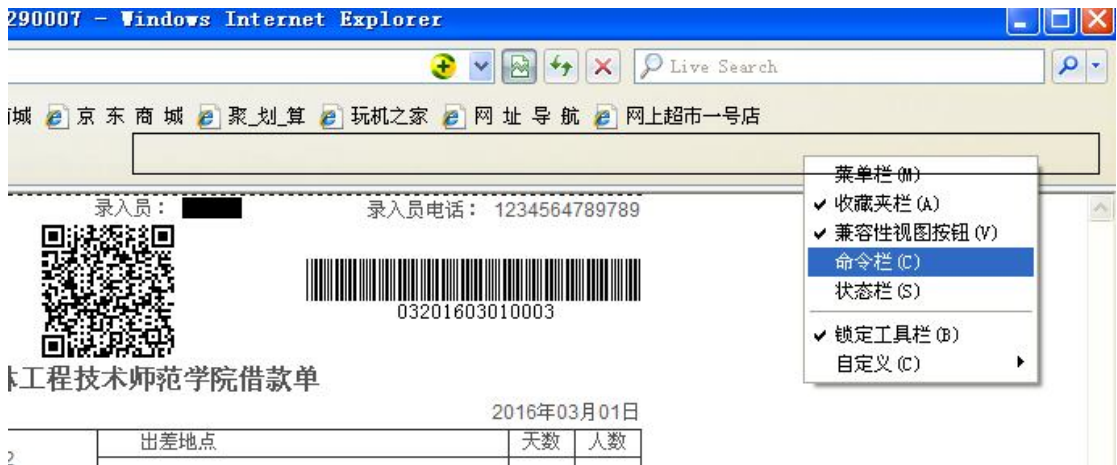